SDS 2.0

# Smart Digital Systems

User Guide for Managers & Engineers | Managing Onsite Service Requests

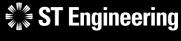

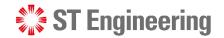

#### **Agenda**

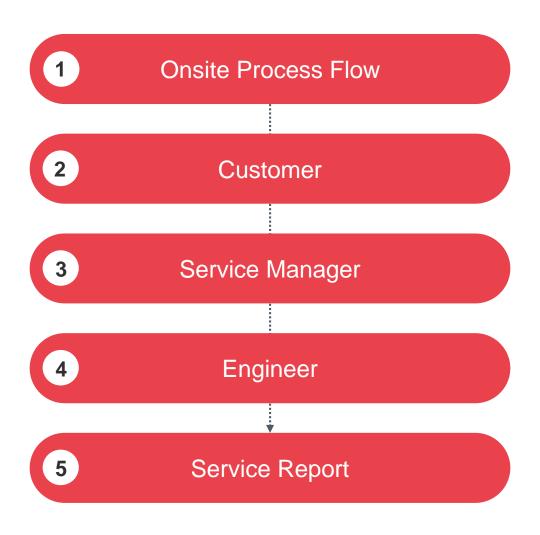

# Onsite Process Flow

- Overview
- Processing an Onsite Service Request

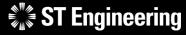

#### ONSITE PROCESS FLOW | OVERVIEW

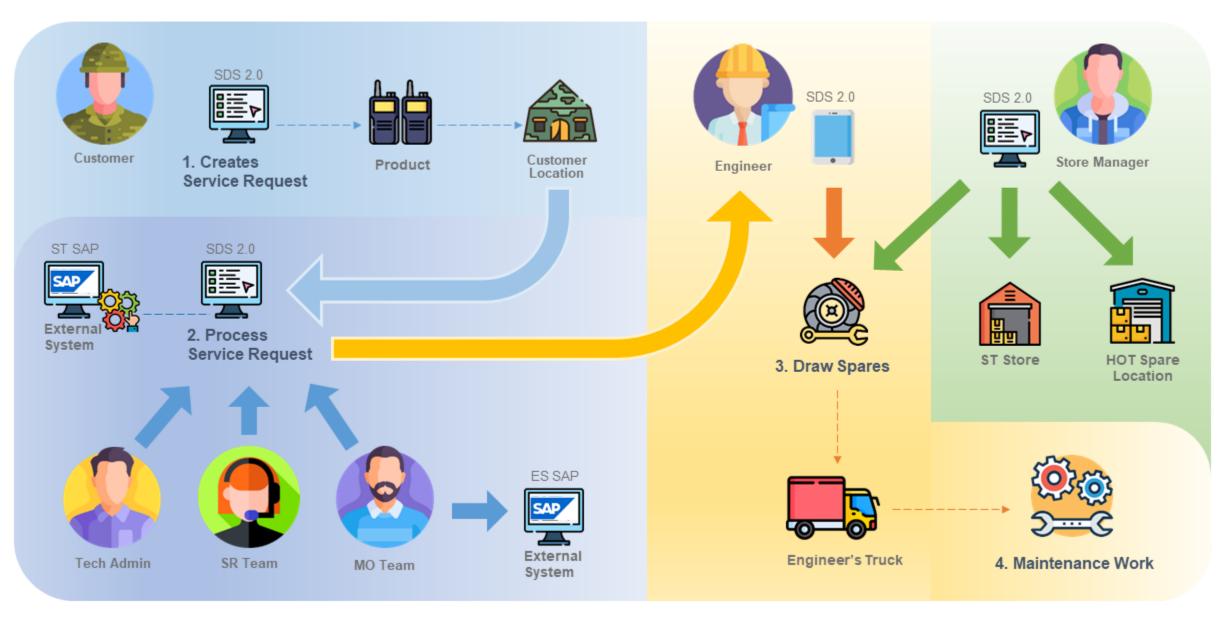

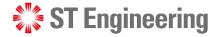

#### **Processing an Onsite Service Request**

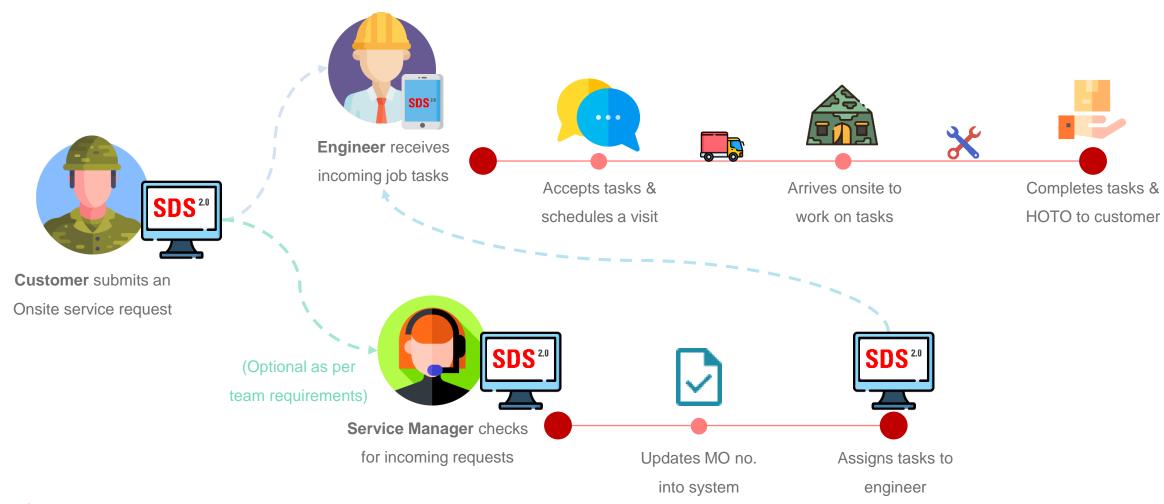

## Customer

- Process Overview
- Request Creation
- Create Onsite Service Request
- LOB Service Request Number

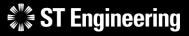

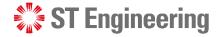

#### **Process Overview**

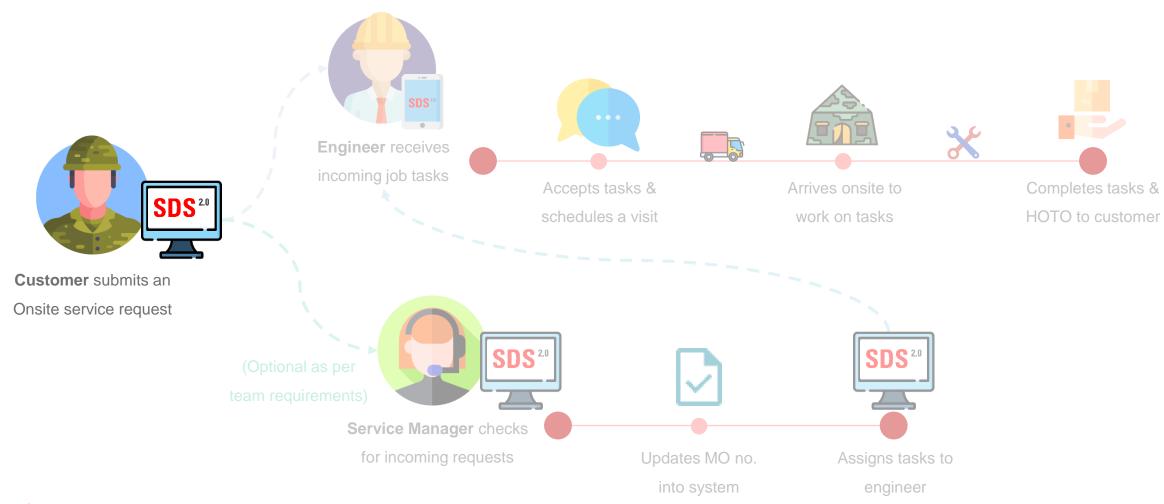

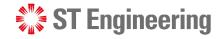

#### **Request Creation**

Customers can create service requests at the Service Portal, Request Creation

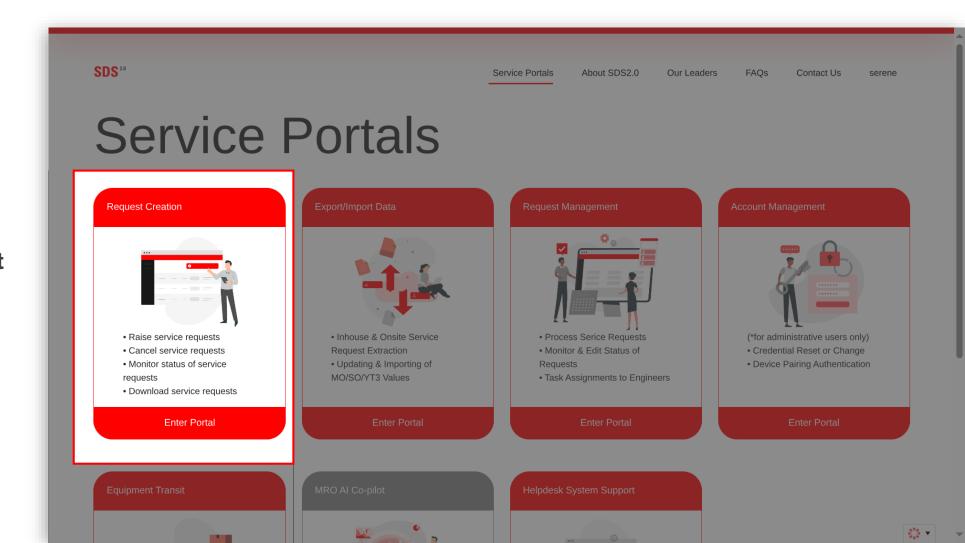

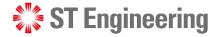

#### **Create Onsite Service Request**

1 At the Service Request page, the customer can trigger the dropdown button Create New Request and selects On-Site.

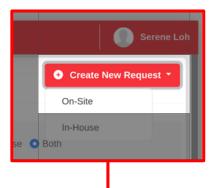

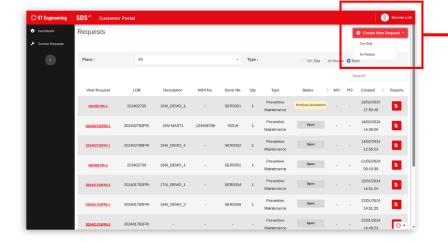

2 Customer will then fill-in the necessary details in the service request page for submission.

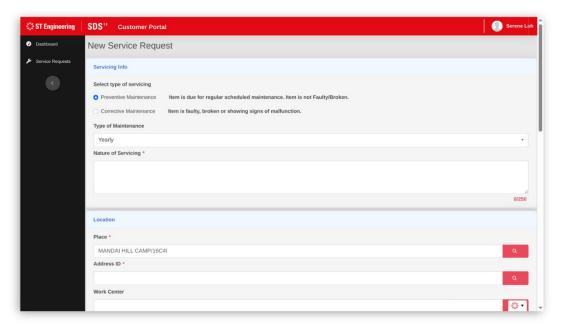

For further details on request creation, please refer to

User Guide for Customers – How to raise a Request

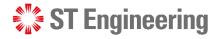

#### **LOB Service Request Number**

Number is automatically generated and assigned to a list of service request/s created for the customer.

It is used to track the customer's request.

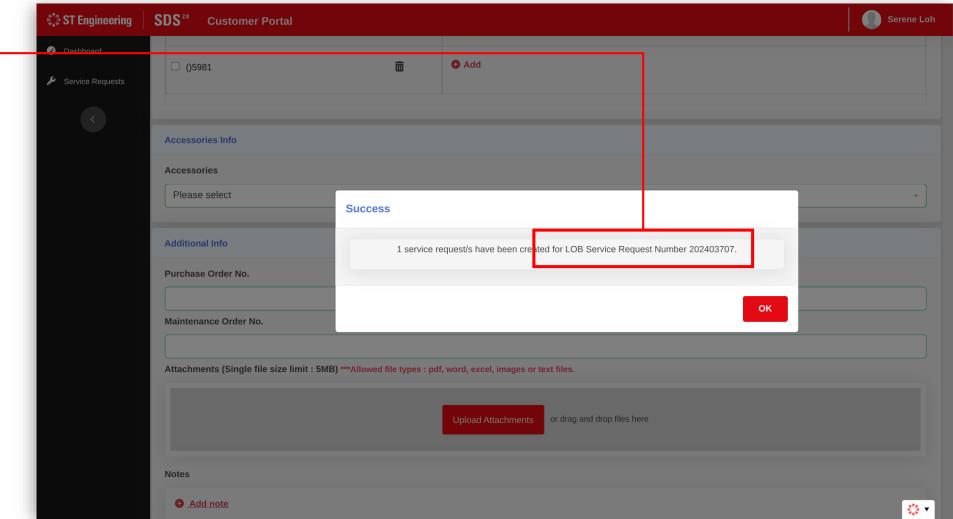

# Service Manager

- Process Overview
- Request Management
- Managing an Onsite Service Request
- Change Request Status

- Update PO Number
- Update Multiple Requests with PO Numbers at SM Portal
- Assign Tasks

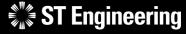

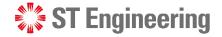

#### **Process Overview**

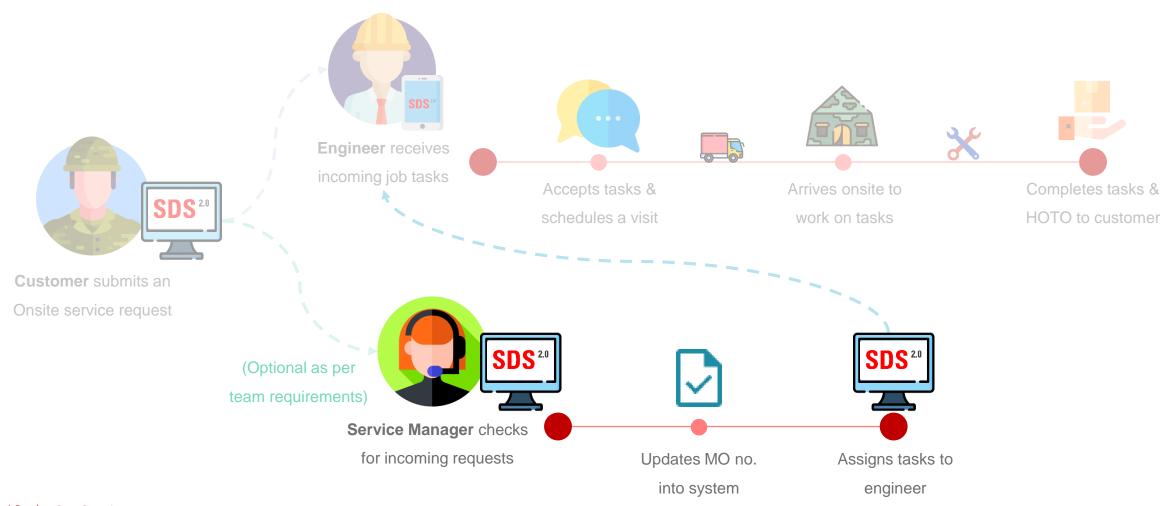

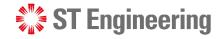

#### **Request Management**

Service managers can manage service requests at the Service Portal, Request Management

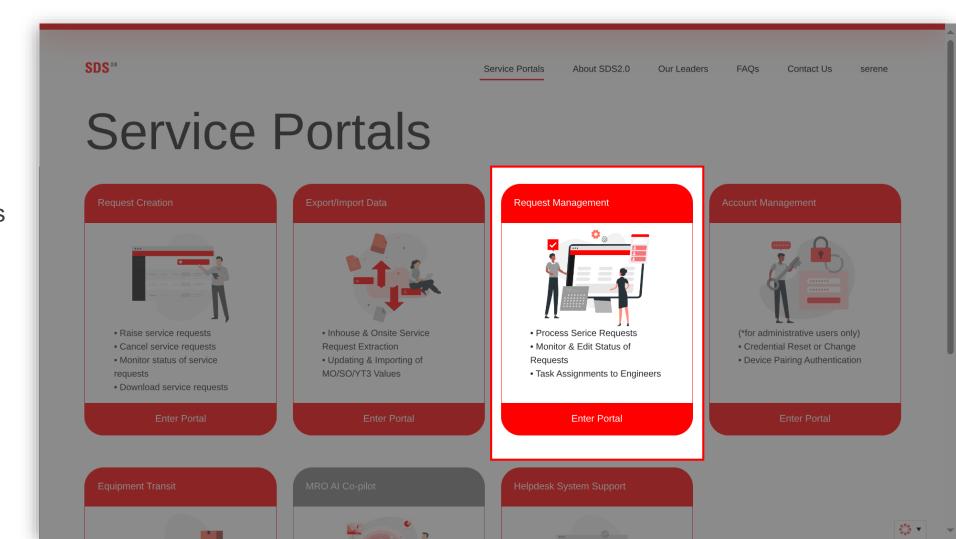

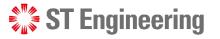

### Managing an Onsite Service Request (1)

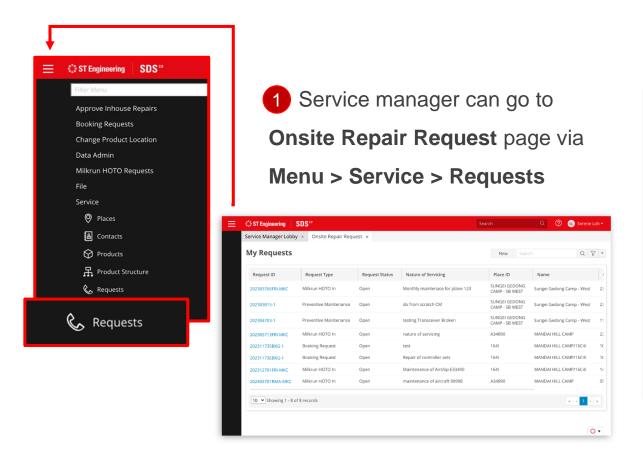

Service manager can search for the request ID by its LOB Service Request Number.

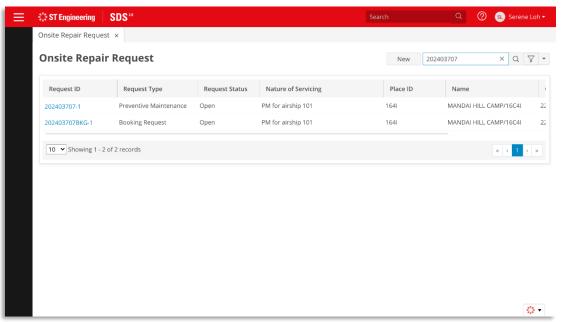

For further details on request management, please refer to

**User Guide for Manager Portal** 

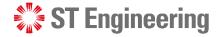

### Managing an Onsite Service Request (2)

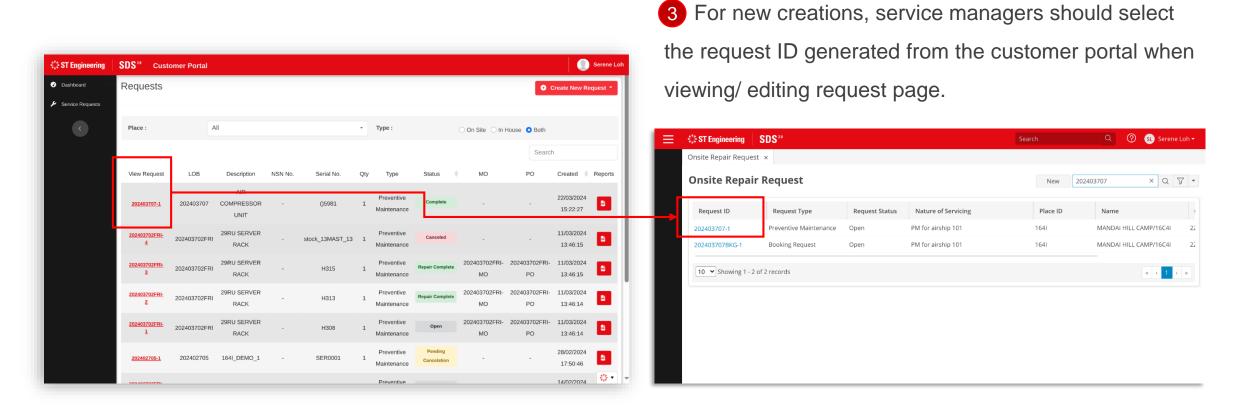

**Booking Request** is for the engineer to make an appointment with the customer using the engineer app.

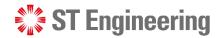

#### **Change Request Status**

- 1 Service managers can change the request status by selecting the relevant status from the **Status** dropdown list.
- 2 Then tap the **Save** button to update changes.

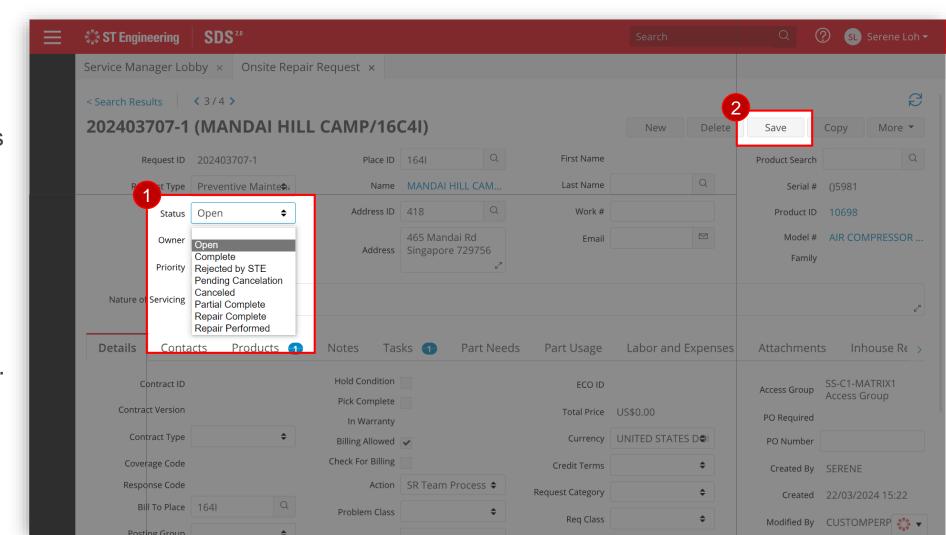

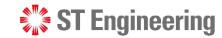

#### **Update PO Number**

Depending on Team requirements, service manager may need to update PO Number before engineers can proceed with their tasks.

Under Details Tab,
 enter the 2 PO number
 in the textbox and tap
 Save to update.

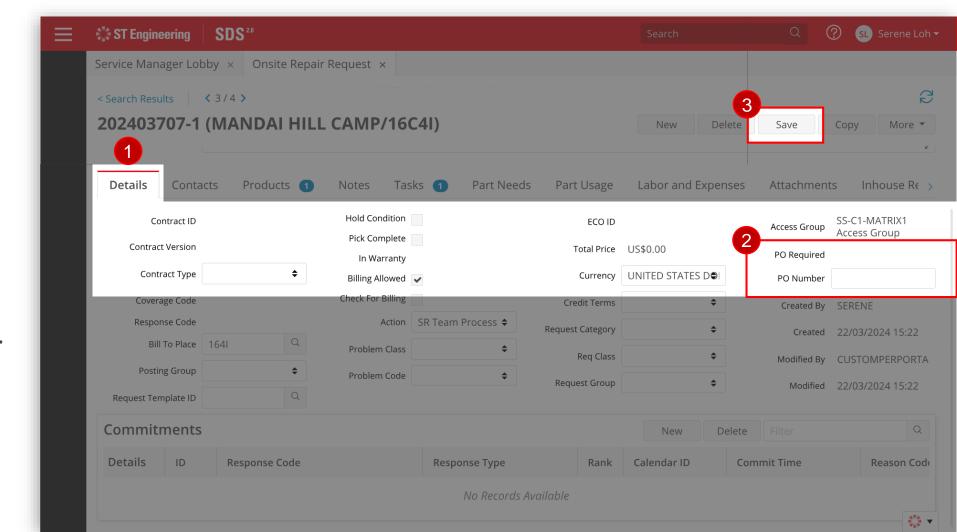

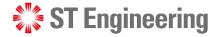

#### **Update Multiple Requests with PO Numbers at SM Portal**

Alternatively, service manager can update the PO Numbers for multiple requests at the Service Portal, Export/Import Data.

For further details on how to export/import data, please refer to User Guide for SM Portal

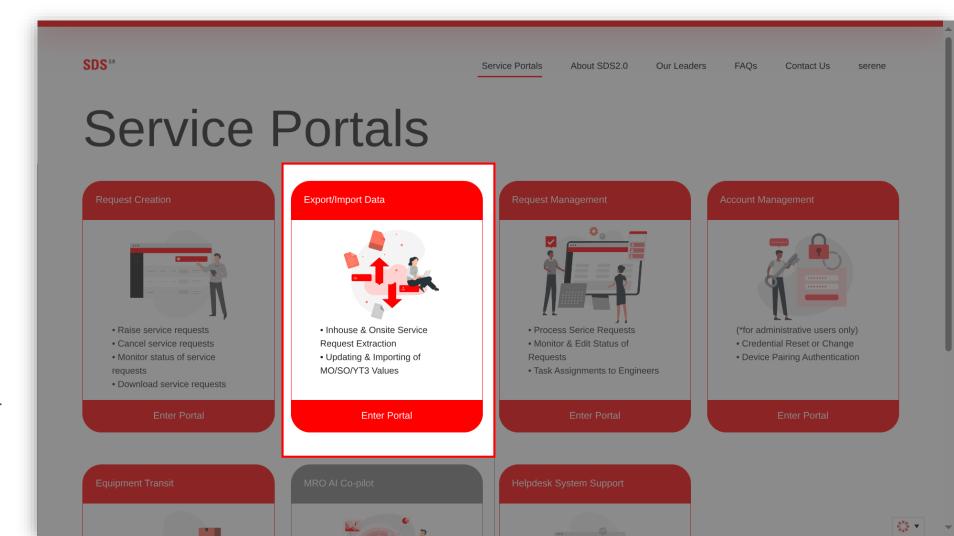

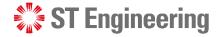

#### **Assign Tasks (1)**

Service manager can manually assign Tasks to engineers under the 1 Tasks Tab.

Tap search under the

2 Technician category and it will open a list of engineers for selection.

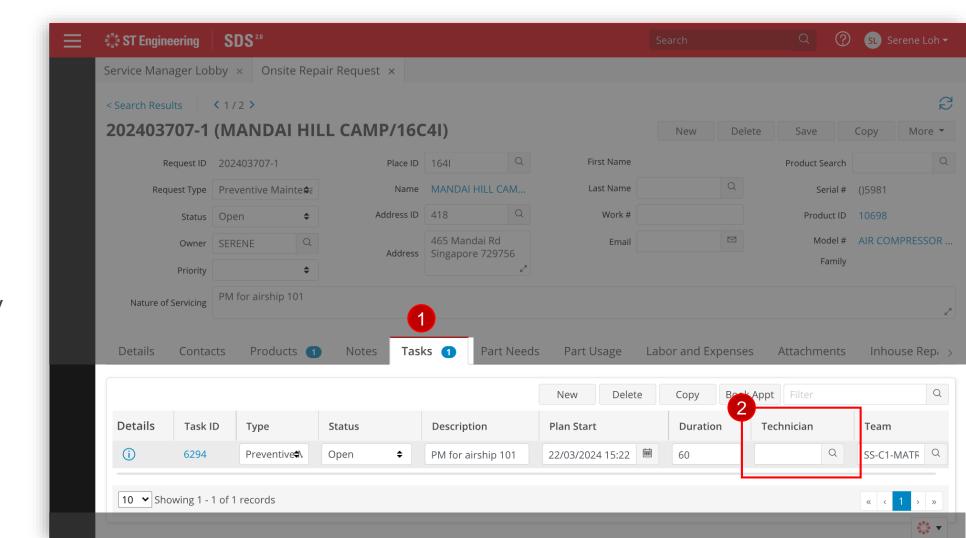

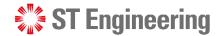

#### **Assign Tasks (2)**

Select the dedicated engineer from the

3 Team list to work on the task and tap

**4** ok.

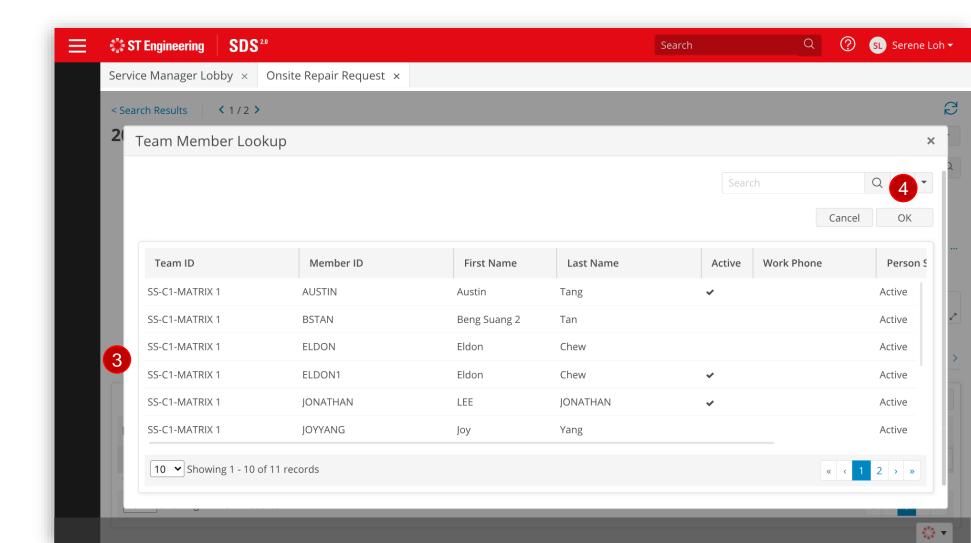

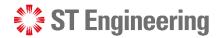

### **Assign Tasks (3)**

- 5 Next, change the Status from Open to Assigned
- 6 Once assigned, tap **Save** to update.

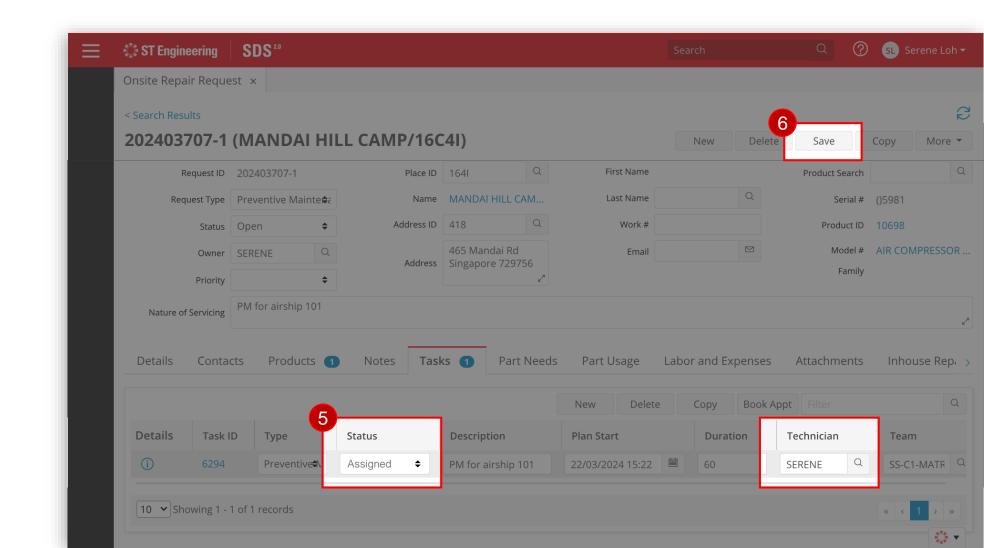

# Engineer

- Process Overview
- Onsite Open Task
- Accepting Onsite Open Task
- Onsite Assigned Task

- Scheduling Onsite Service Request
- Enroute Onsite Service Request
- Processing Onsite Service Request
- Servicing Onsite Service Request

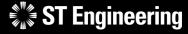

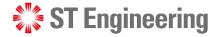

#### **Process Overview**

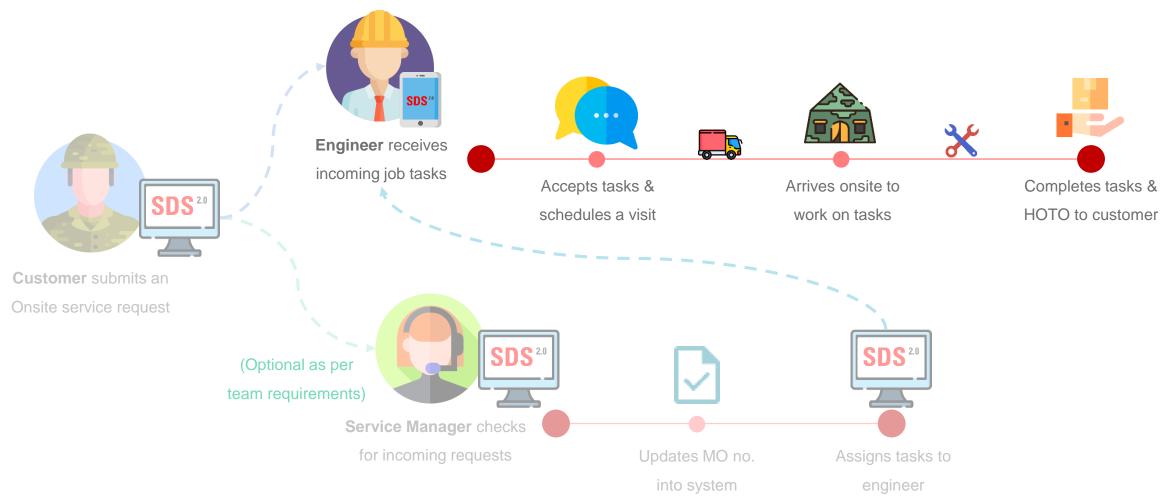

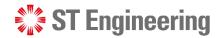

### **Onsite Open Task**

When customer submits a new onsite service request, it will create an onsite open task.

Engineer can go to **Onsite Open Task** section to accept a new task.

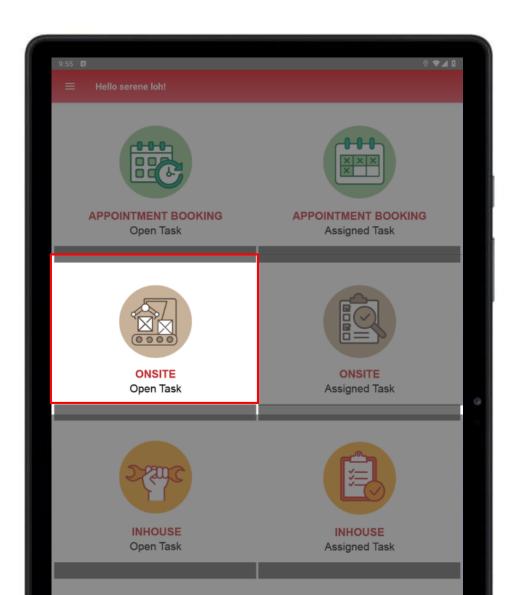

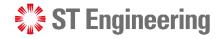

#### **Accepting Onsite Open Task (1)**

In Onsite Open Task, it will display a list of open onsite jobs. Look for the request ID to work on and tap on the subject to view the task.

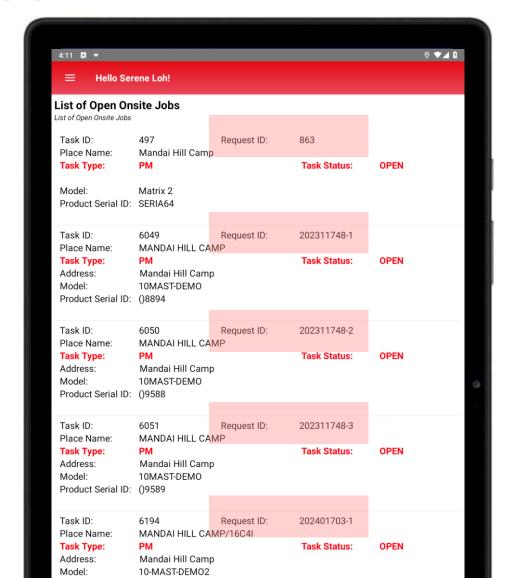

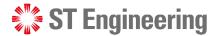

#### **Accepting Onsite Open Task (2)**

1 Select the **Book** icon to open the accept window.

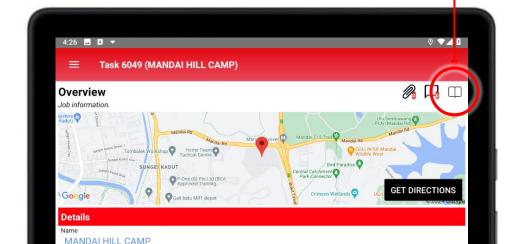

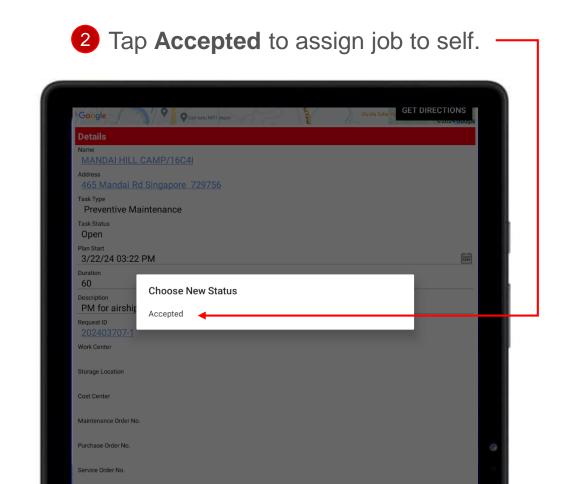

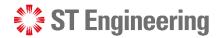

### **Accepting Onsite Open Task (3)**

Task Status will change from **Open** to **Accepted**. It-can be viewed and edited by assigned engineer.

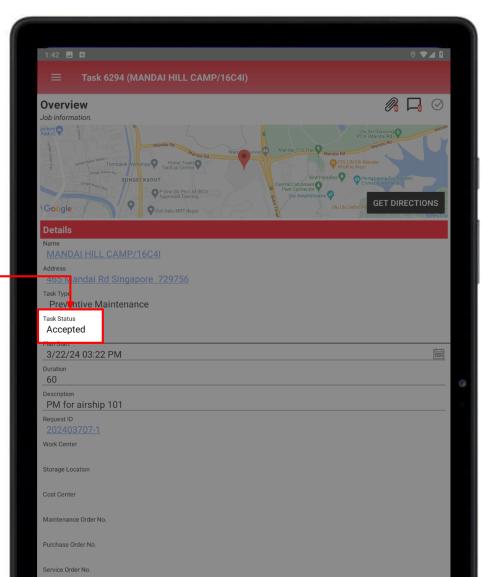

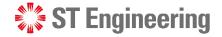

#### **Onsite Assigned Task**

Service manager can **assign tasks** to an engineer, or engineer **accepts an open task**.

Assigned tasks are saved in **Onsite Assigned Task** section. Engineer can view all the tasks assigned to him/her.

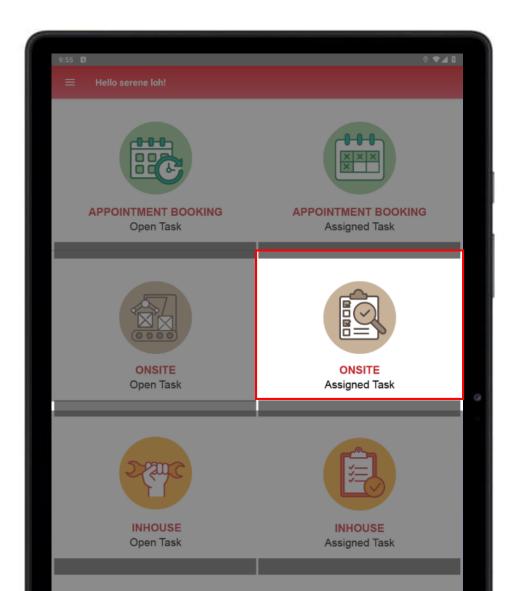

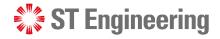

### **Scheduling Onsite Service Request (1)**

In Onsite Assigned Task, it will display a list of assigned onsite jobs. Look for the request ID to work on and tap on the subject to view the task.

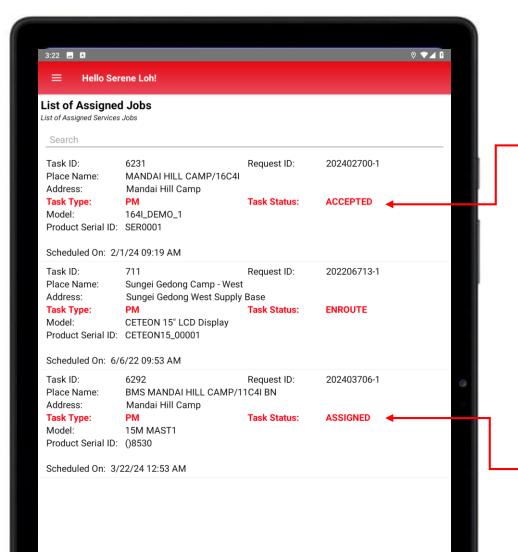

Task which has been accepted by the engineer.

Task **assigned** by service manager/ team lead where engineer can choose to accept or reject the task.

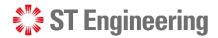

### **Scheduling Onsite Service Request (2)**

Check if there is any change to the **Plan Start**Date/Time, **Duration** and the **Description**.

Engineer can modify the text fields accordingly and tap **Save** to update.

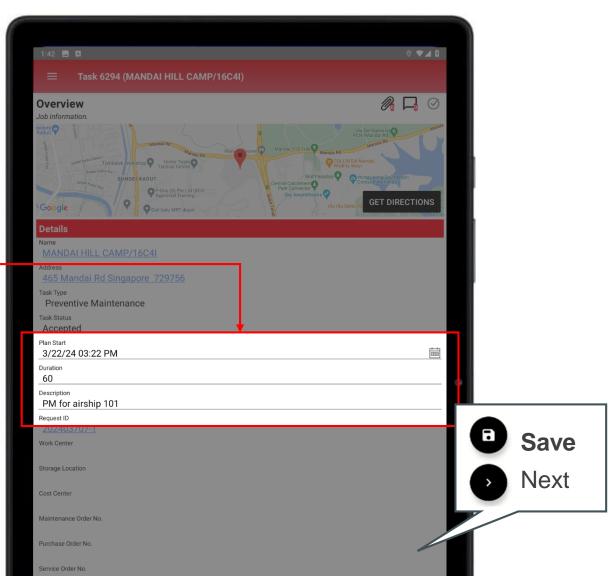

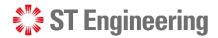

### **Scheduling Onsite Service Request (3)**

1 Select the Schedule icon ⊘ to open the schedule window.

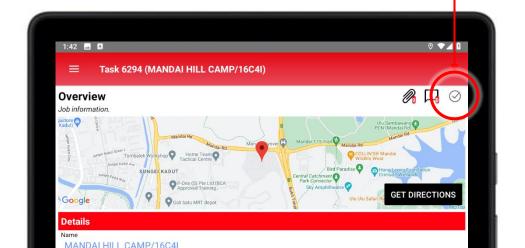

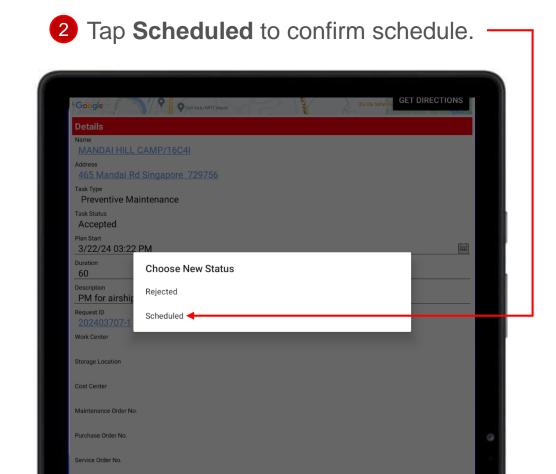

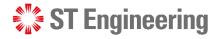

### **Scheduling Onsite Service Request (4)**

Task Status will change from

Accepted to Scheduled.

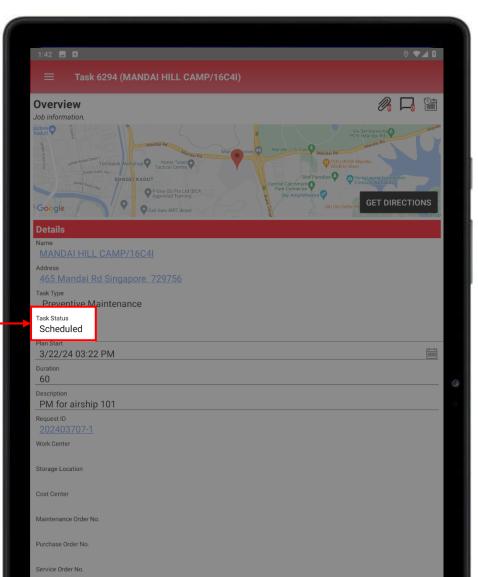

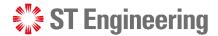

#### **Enroute Onsite Service Request (1)**

1 When engineer prepares to go to customer's location, he can change status to **Enroute** 

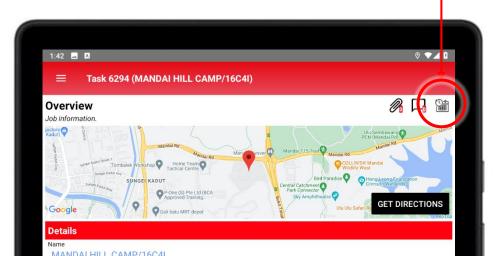

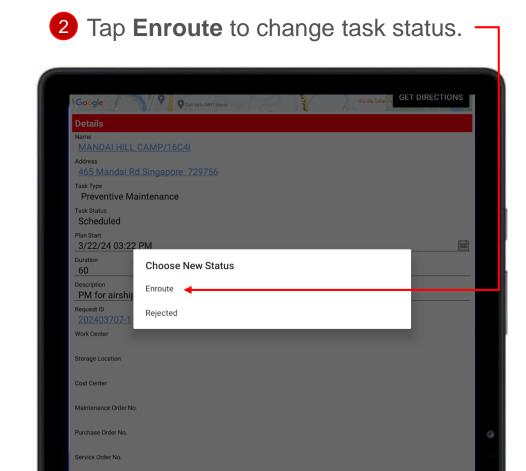

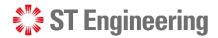

### **Enroute Onsite Service Request (2)**

Task Status will change from

Scheduled to Enroute.

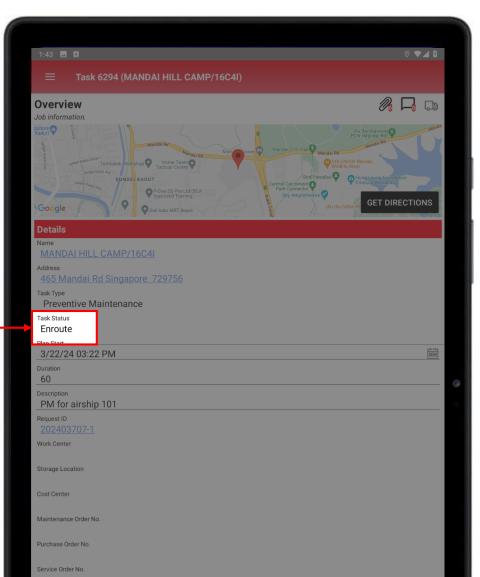

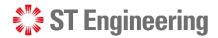

#### **Processing Onsite Service Request (1)**

1 When engineer proceeds with the servicing, he can change status to

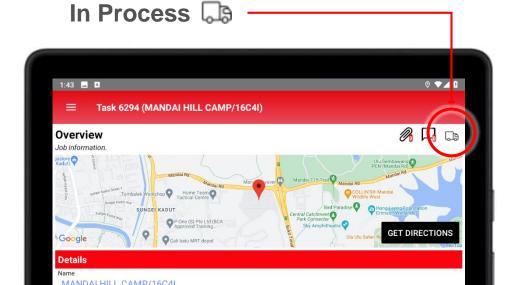

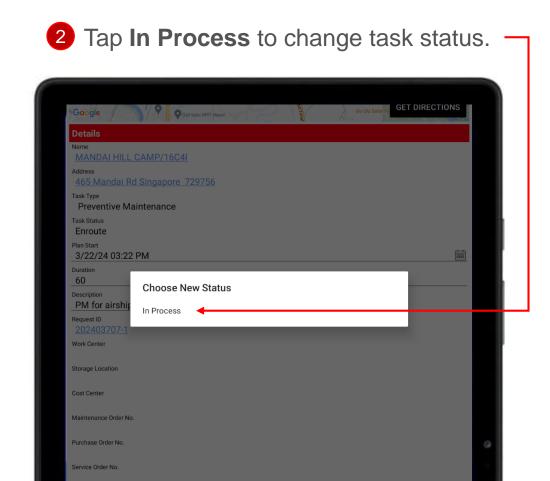

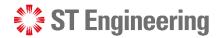

Save

**Next** 

### **Processing Onsite Service Request (2)**

Task Status will change from

Enroute to In Process.

Proceed **Next** • to continue with the job task.

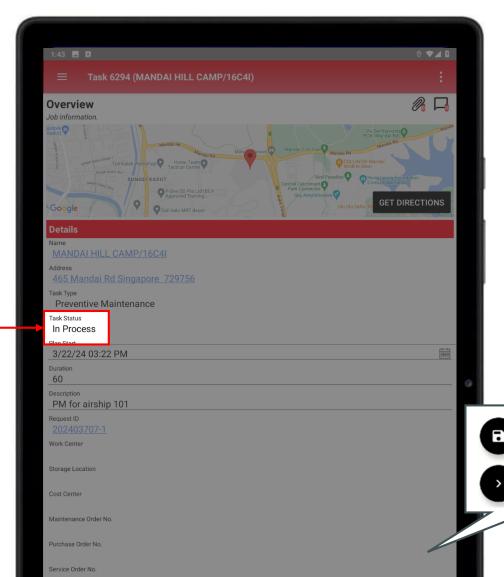

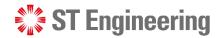

#### **Servicing Onsite Service Request (1)**

Parts Used (Optional) allows engineer to input parts that are used when doing servicing for the customer.

Proceed **Next** to continue with the job task.

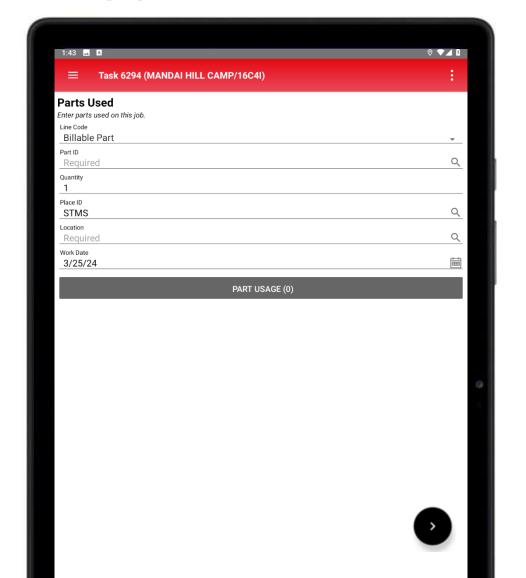

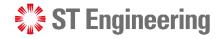

### **Servicing Onsite Service Request (2)**

Remove Product (Optional) is when the product cannot be repaired on the spot and need to be removed from customer site and brought back to depot for servicing.

Proceed **Next** • to continue with the job task.

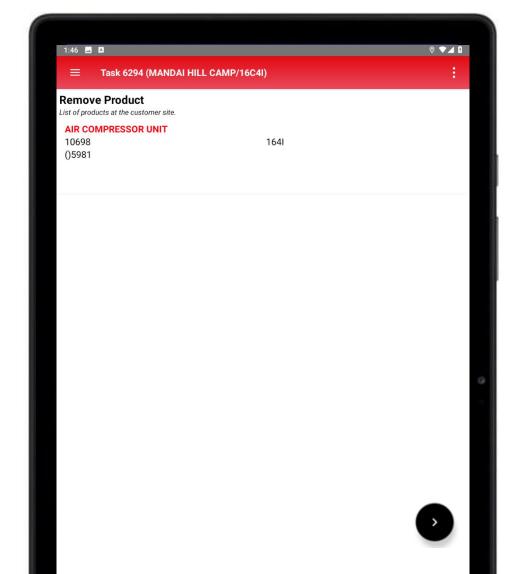

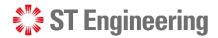

#### **Servicing Onsite Service Request (3)**

**Customer Review** is after customer has checked that the maintenance is completed and proceeds to sign off the task.

Once customer has filled in the required text fields and signed off, tap **Save** to update.

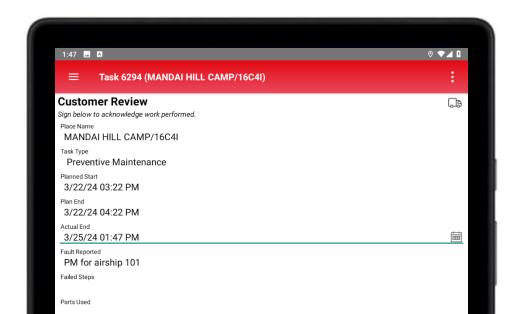

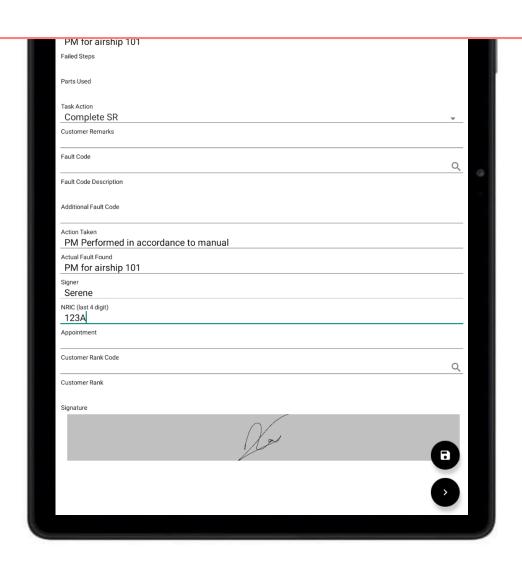

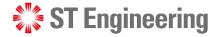

### **Servicing Onsite Service Request (4)**

**Summary** is after customer has signed off the task and engineer does a check on the maintenance and work details are entered correctly.

After the engineer filled in the required text fields and signed off, tap **Confirm** to complete the task.

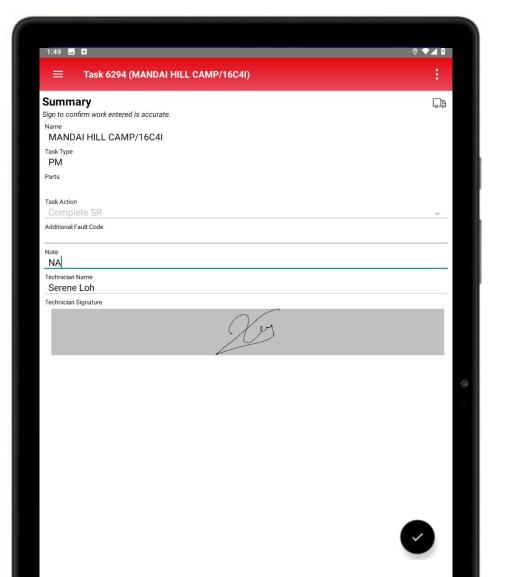

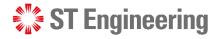

#### **Servicing Onsite Service Request (5)**

It will prompt for a final confirmation if the engineer wants to complete the job.

Tap **YES** to confirm.

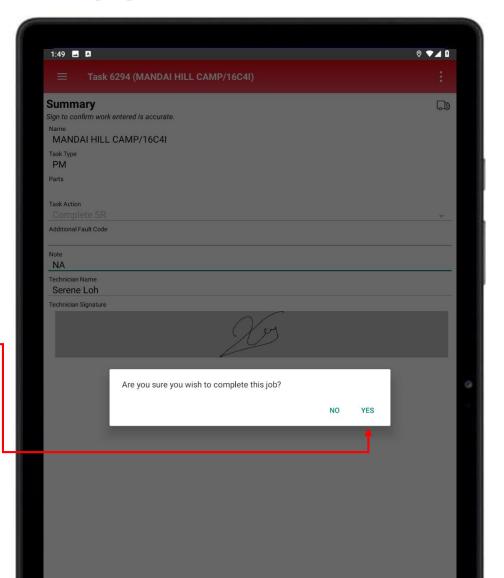

# Service Report

- Customer Portal
- Download Service Report
- View Service Report

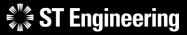

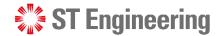

#### **Customer Portal**

After task completed, customer can select

PDF under Reports

to download the report.

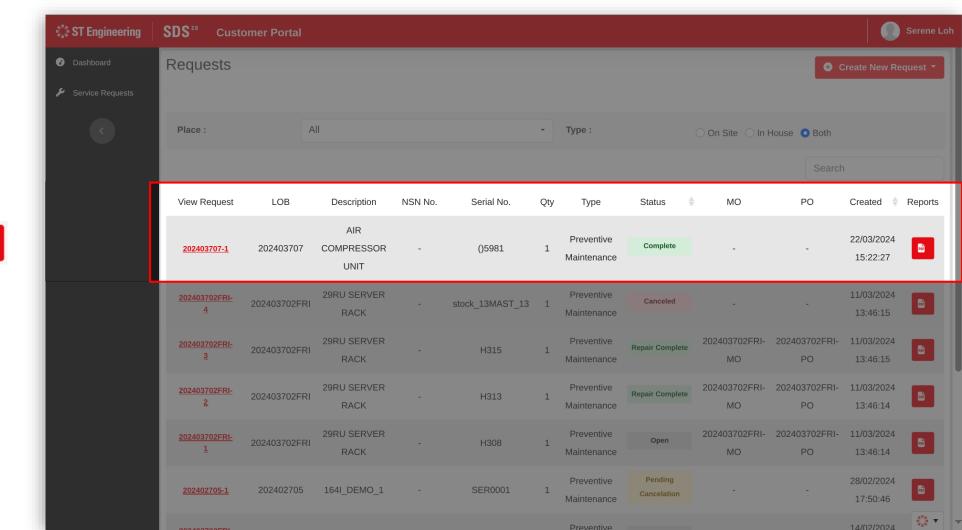

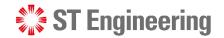

#### **Download Service Report**

It will open a Reports
panel for customer to
choose the available
reports for downloading.

Tap **Download**.

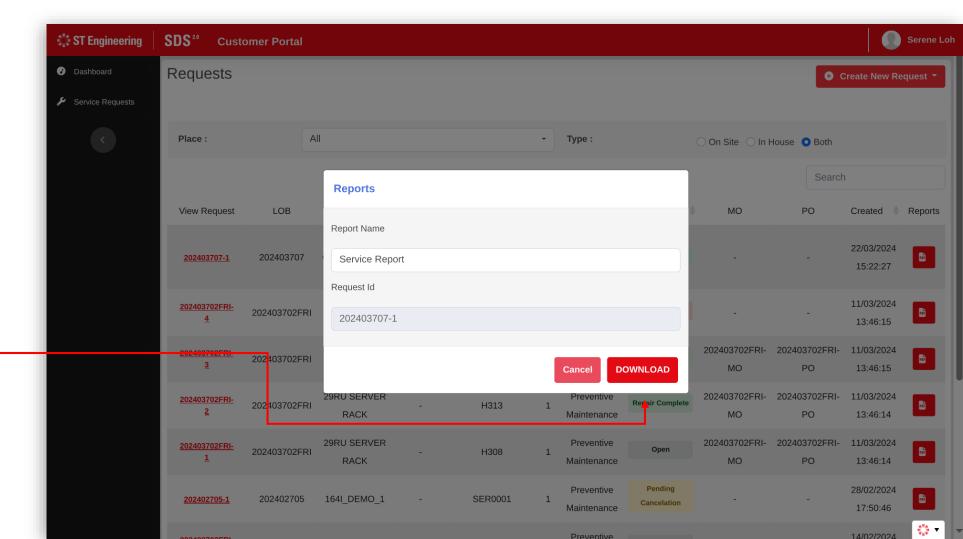

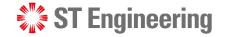

#### **View Service Report**

Customer will be able to view the details on the service report in PDF format.

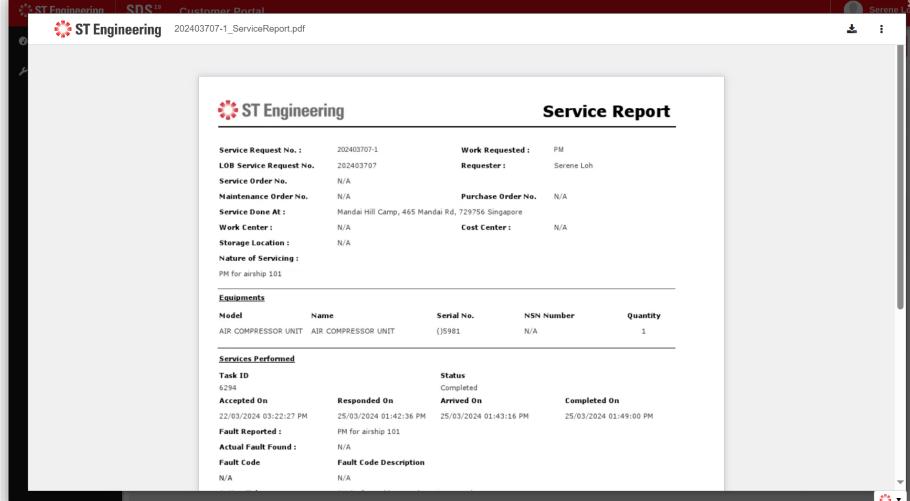

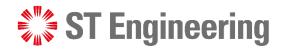

## **Thank You**

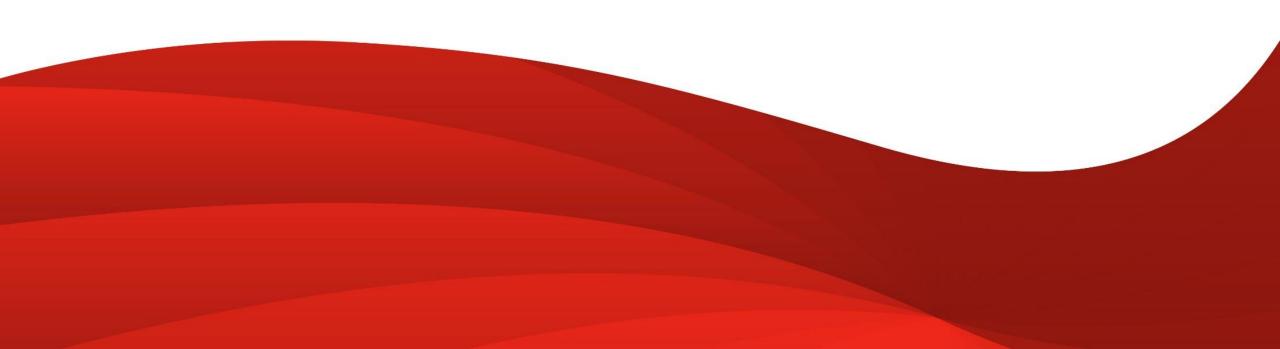